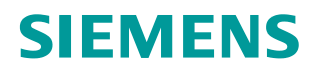

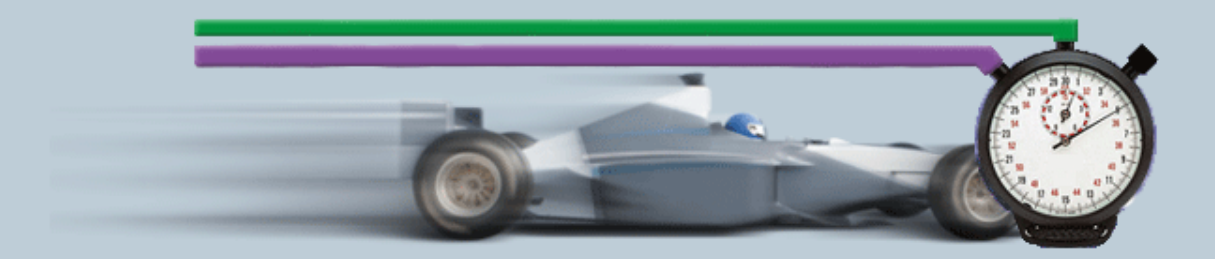

**Beschreibung zur Messung 12/2014**

**Hilfe und Erläuterungen zur**  Messung – "Datentransfer **über Industrial Ethernet" KommIE ID30**

# <span id="page-1-0"></span>**Gewährleistung und Haftung**

**Hinweis** Die Anwendungsbeispiele sind unverbindlich und erheben keinen Anspruch auf Vollständigkeit hinsichtlich Konfiguration und Ausstattung sowie jeglicher Eventualitäten. Die Anwendungsbeispiele stellen keine kundenspezifischen Lösungen dar, sondern sollen lediglich Hilfestellung bieten bei typischen Aufgabenstellungen. Sie sind für den sachgemäßen Betrieb der beschriebenen Produkte selbst verantwortlich. Diese Anwendungsbeispiele entheben Sie nicht der Verpflichtung zu sicherem Umgang bei Anwendung, Installation, Betrieb und Wartung. Durch Nutzung dieser Anwendungsbeispiele erkennen Sie an, dass wir über die beschriebene Haftungsregelung hinaus nicht für etwaige Schäden haftbar gemacht werden können. Wir behalten uns das Recht vor, Änderungen an diesen Anwendungsbeispiele jederzeit ohne Ankündigung durchzuführen. Bei Abweichungen zwischen den Vorschlägen in diesem Anwendungsbeispiel und anderen Siemens Publikationen, wie z.B. Katalogen, hat der Inhalt der anderen Dokumentation Vorrang.

> Für die in diesem Dokument enthaltenen Informationen übernehmen wir keine Gewähr.

Unsere Haftung, gleich aus welchem Rechtsgrund, für durch die Verwendung der in diesem Applikationsbeispiel beschriebenen Beispiele, Hinweise, Programme, Projektierungs- und Leistungsdaten usw. verursachte Schäden ist ausgeschlossen, soweit nicht z.B. nach dem Produkthaftungsgesetz in Fällen des Vorsatzes, der groben Fahrlässigkeit, wegen der Verletzung des Lebens, des Körpers oder der Gesundheit, wegen einer Übernahme der Garantie für die Beschaffenheit einer Sache, wegen des arglistigen Verschweigens eines Mangels oder wegen Verletzung wesentlicher Vertragspflichten zwingend gehaftet wird. Der Schadensersatz wegen Verletzung wesentlicher Vertragspflichten ist jedoch auf den vertragstypischen, vorhersehbaren Schaden begrenzt, soweit nicht Vorsatz oder grobe Fahrlässigkeit vorliegt oder wegen der Verletzung des Lebens, des Körpers oder der Gesundheit zwingend gehaftet wird. Eine Änderung der Beweislast zu Ihrem Nachteil ist hiermit nicht verbunden.

Weitergabe oder Vervielfältigung dieser Anwendungsbeispiele oder Auszüge daraus sind nicht gestattet, soweit nicht ausdrücklich von der Siemens AG zugestanden.

**Securityhinweise** Siemens bietet Produkte und Lösungen mit Industrial Security-Funktionen an, die den sicheren Betrieb von Anlagen, Lösungen, Maschinen, Geräten und/oder Netzwerken unterstützen. Sie sind wichtige Komponenten in einem ganzheitlichen Industrial Security-Konzept. Die Produkte und Lösungen von Siemens werden unter diesem Gesichtspunkt ständig weiterentwickelt. Siemens empfiehlt, sich unbedingt regelmäßig über Produkt-Updates zu informieren.

> Für den sicheren Betrieb von Produkten und Lösungen von Siemens ist es erforderlich, geeignete Schutzmaßnahmen (z. B. Zellenschutzkonzept) zu ergreifen und jede Komponente in ein ganzheitliches Industrial Security-Konzept zu integrieren, das dem aktuellen Stand der Technik entspricht. Dabei sind auch eingesetzte Produkte von anderen Herstellern zu berücksichtigen. Weitergehende Informationen über Industrial Security finden Sie unter [http://www.siemens.com/industrialsecurity.](https://www.industry.siemens.com/topics/global/de/industrial-security/Seiten/default.aspx)

Um stets über Produkt-Updates informiert zu sein, melden Sie sich für unseren produktspezifischen Newsletter an. Weitere Informationen hierzu finden Sie unter [http://support.automation.siemens.com.](http://support.automation.siemens.com/)

# **Inhaltsverzeichnis**

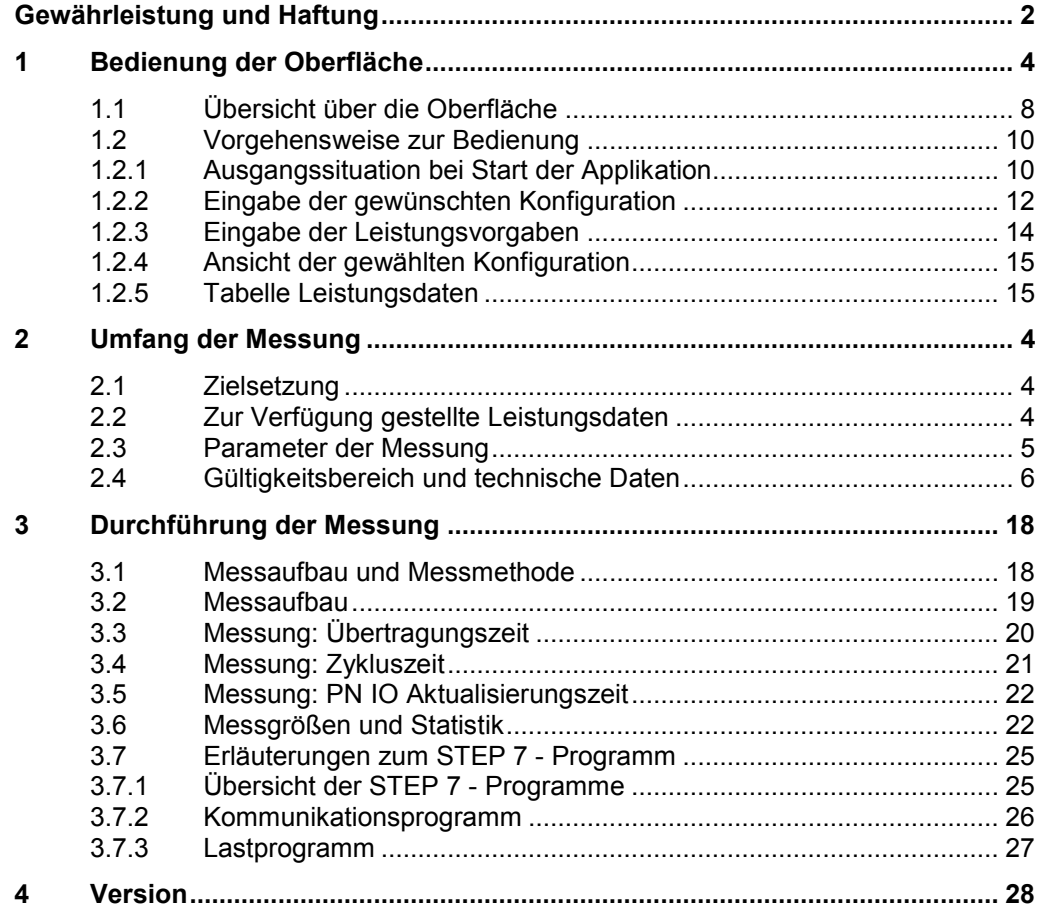

# <span id="page-3-0"></span>**1 Umfang der Messung**

# <span id="page-3-1"></span>**1.1 Zielsetzung**

Automatisierungsprojekte erfordern häufig einen intensiven Datenaustausch zwischen SIMATIC S7-Controllern. Dabei sind die möglichen Kommunikationswege sehr unterschiedlich. Zahlreiche S7-Controller und S7- Kommunikationsbaugruppen stehen zur Auswahl.

Um in der Konzeptphase eines Automatisierungsprojektes die richtige Auswahl treffen zu können, ist es wichtig die Kommunikationsleistung einer geplanten Konfiguration zu kennen.

#### **Wichtige Fragestellungen**

- Welche S7-Komponenten sind für das geplante Automatisierungsprojekt am besten geeignet?
- Mit welchen Daten-Übertragungszeiten ist bei typischen Konfigurationen zu rechnen?
- Welche statistischen Schwankungen können dabei auftreten?
- Welche Rückwirkung hat die Daten-Kommunikation auf den Zyklus (OB1) des sendenden und empfangenden S7-Controllers?

#### **Umfang dieser Messungen**

Um diese Fragen zu beantworten, wurden umfangreiche Messungen unter praxisrelevanten Bedingungen durchgeführt:

- Mit typischen S7-Komponenten
- Mit typischen Parametern und Konfigurationen
- Mit praxisrelevantem Lastprogramm im S7-Controller

Um komfortabel auf die Messergebnisse zuzugreifen, können Sie mit der interaktiven Bedienoberfläche die von Ihnen gewünschte Konfiguration zusammenstellen.

## <span id="page-3-2"></span>**1.2 Zur Verfügung gestellte Leistungsdaten**

Folgende Leistungsdaten bzw. Messgrößen stehen ihnen zur Verfügung. Tabelle 2-1

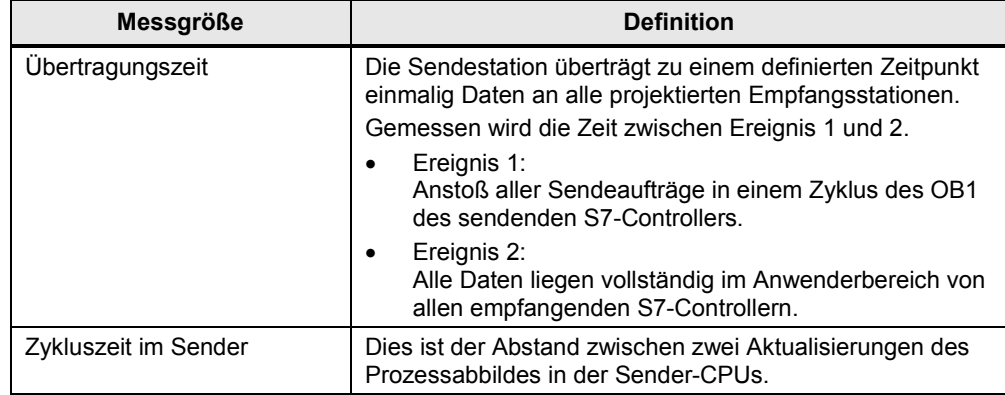

| <b>Messgröße</b>         | <b>Definition</b>                                                                                                    |
|--------------------------|----------------------------------------------------------------------------------------------------|
| Zyklus Zeit im Empfänger | Dies ist der Abstand zwischen zwei Aktualisierungen des<br>Prozessabbildes in den Empfangs-CPUs.                                                                                                    |
| PN-Aktualisierungszeit   | Die PN-Aktualisierungszeit ist die Zeit, die im Fall einer<br>Datenkommunikation über PROFINET IO, zwischen zwei<br>EA-Zyklen des IO-Controllers verstreicht. Diese Zeit wird<br>von STEP 7 berechnet und nicht gemessen. |

**Hinweis** Eine genaue Beschreibung der Messverfahren finden Sie in Kap [3](#page-17-0) [Bedienung](#page-3-0)  [der Oberfläche](#page-3-0)

# <span id="page-4-0"></span>**1.3 Parameter der Messung**

Diese Messung wurde mit folgenden Parametern durchgeführt:

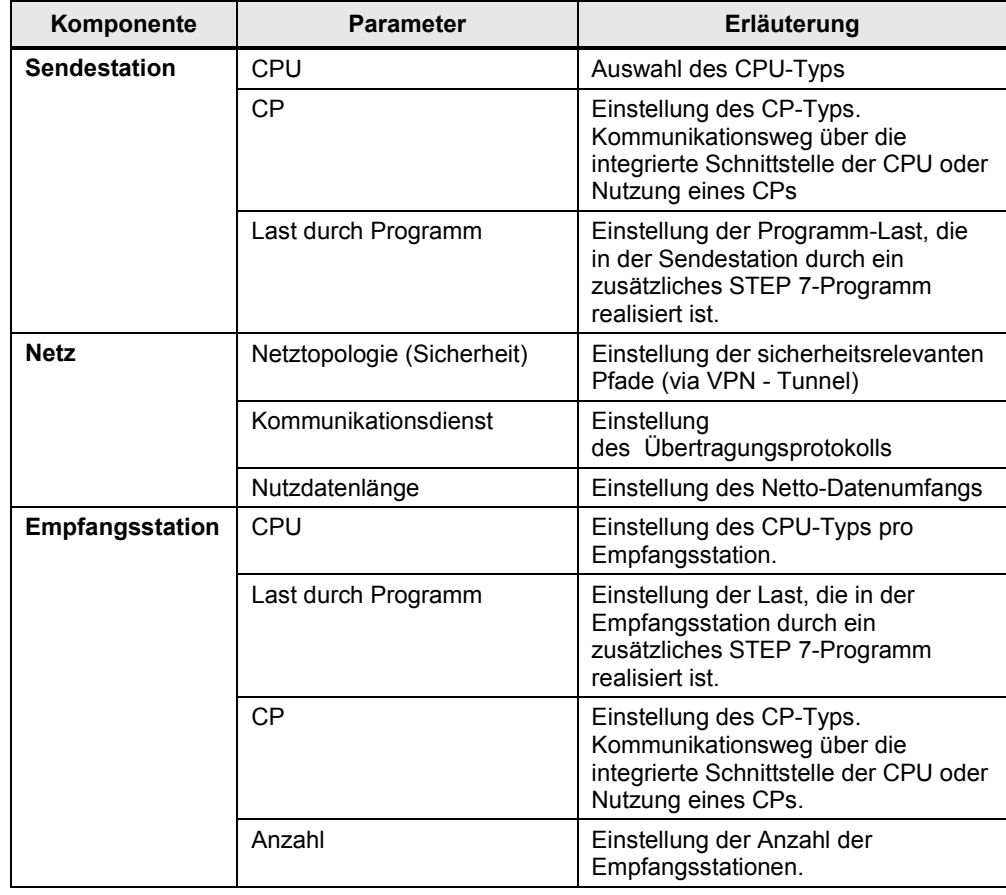

Tabelle 2-2

**Hinweis** Die einstellbaren Wertebereiche der einzelnen Parameter können je nach Konstellation variieren. Beachten Sie hierzu die jeweiligen Anzeigen in der Oberfläche.

# <span id="page-5-0"></span>**1.4 Gültigkeitsbereich und technische Daten**

#### **Gültigkeitsbereich**

Die Messung umspannt ein typisches Spektrum an Komponenten. Die Auswahl orientiert sich dabei an den aktuellsten und den am häufigsten eingesetzten Produkten mit Stand "Juni 2013".

Die Messwerte gelten für den Fall, dass das Netz fehlerfrei konfiguriert ist. Eine fehlerhafte oder unvollständige Konfiguration führt durch eine systeminterne Fehlerbehandlung zu stark abweichenden Zeiten.

#### **Randbedingungen der Messung**

Alle Messwerte wurden unter bestimmten Randbedingungen (Projektierung und Parametrierung) erfasst.

In der folgenden Tabelle finden Sie alle für die Messung wesentlichen Einstellungen. Für alle nicht aufgeführten Einstellungen werden immer die Default-Werte von STEP 7 verwendet.

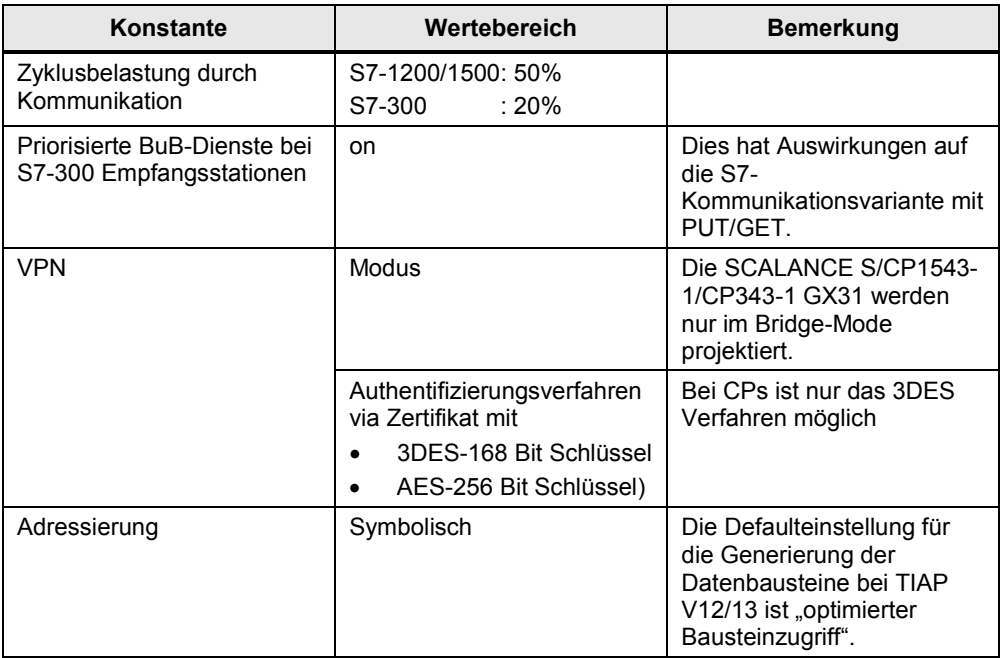

#### Tabelle 2-3

### **Verwendeten Komponenten**

Die folgende Tabelle enthält alle Komponenten, die in dieser Messung verwendet wurden.

Tabelle 2-4

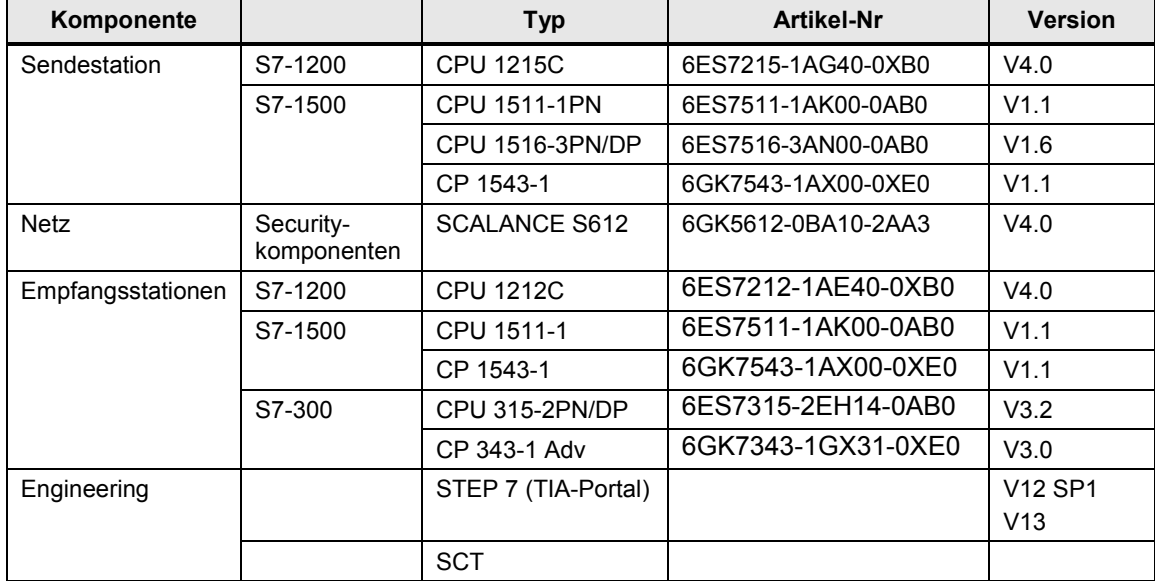

# **2 Bedienung der Oberfläche**

In den folgenden Kapiteln erhalten Sie Informationen zur Bedienung der Messung über die Wegoberfläche.

# <span id="page-7-0"></span>**2.1 Übersicht über die Oberfläche**

Die Bedienoberfläche gliedert sich grundsätzlich in vier Bereiche: Auswahlbereich, Leistungsvorgaben, Gewählte Konfiguration und Leistungsdaten-Tabelle. Alle Bereiche, außer der Leistungsdaten-Tabelle, können ein- und ausgeklappt werden.

#### **Auswahlbereich**

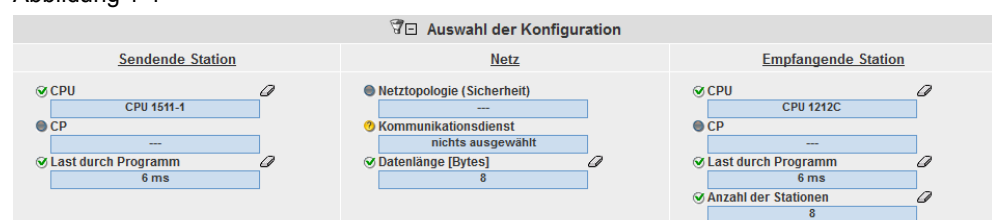

In diesem Bereich können Sie die von ihnen gewünschte Konfiguration über die entsprechenden Bedien-Controls eingeben. Das System unterstützt Sie hierbei durch verschiedene automatische Funktionen.

#### Tabelle 1-1

Abbildung 1-1

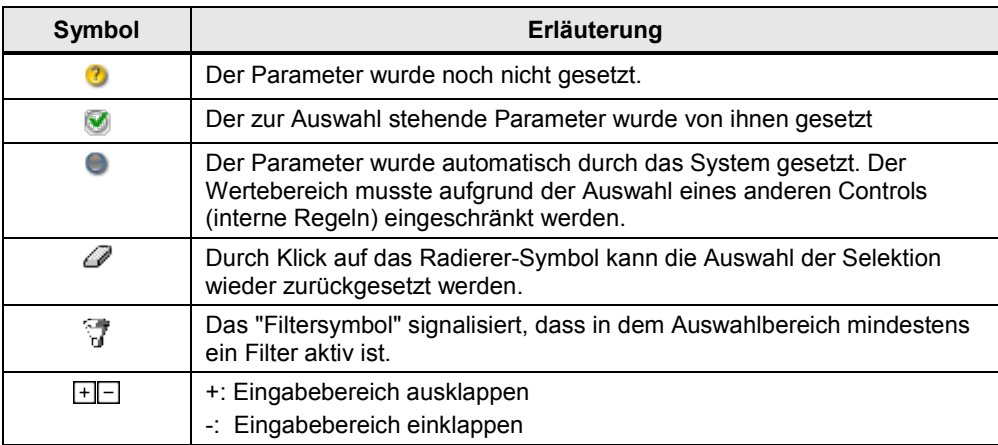

#### **Leistungsvorgaben**

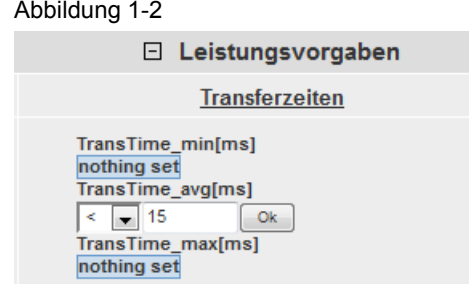

In diesem Bereich können Sie über numerische Filterbedingungen, die durch einen Klick auf das entsprechende Control erscheinen, die gemessenen Werte der Ergebnistabelle zusätzlich einschränken.

In diesem Beispiel soll die minimale Telegrammlaufzeit kleiner als 15 ms sein. Dieser Filter wird nun zusätzlich zu den Filtern des Auswahl-Bereichs auf die Result-Tabelle angewendet.

#### **Gewählte Konfiguration**

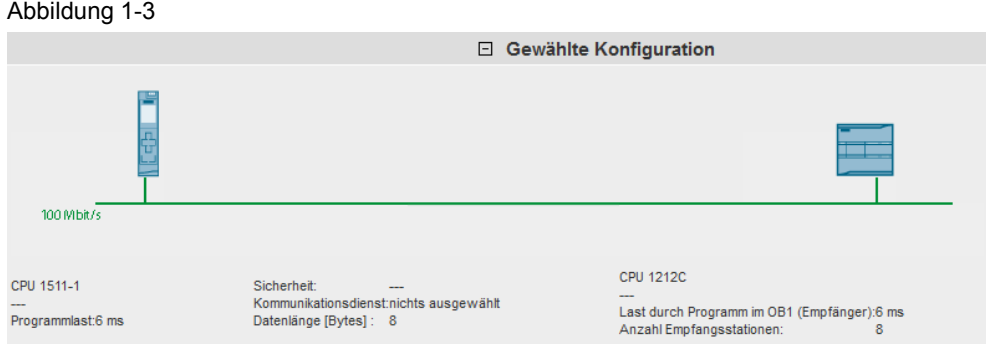

Im Bereich "gewählte Konfiguration" zeigt ihnen das System den grafischen Aufbau ihrer Konfiguration. Ist im Auswahlbereich bei einem oder mehreren Controls noch

keine Eingabe erfolgt, wird dies durch Darstellung eines Fragezeichens oder "---" in dem bestimmten Bereich gekennzeichnet.

#### **Leistungsdaten-Tabelle**

#### Abbildung 1-4

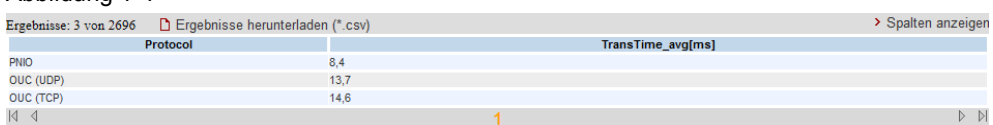

In diesem Bereich werden die gemessenen Leistungsdaten mit allen von ihnen gewählten Filtern angezeigt. Weitere Spalten können über einen Dialog durch Klick auf "Spalten anzeigen" aus-, oder eingeblendet werden. Über einen Klick auf "Ergebnisse herunterladen (\*.csv) kann die angezeigte Auswahl als Excel-csv Tabelle exportiert werden. Dies ermöglicht ihnen weitere Sortierungen für ihre Anwendungen vorzunehmen

# <span id="page-9-0"></span>**2.2 Vorgehensweise zur Bedienung**

In folgenden Kapiteln erhalten Sie Informationen zur Bedienung der Oberfläche:

#### <span id="page-9-1"></span>**2.2.1 Ausgangssituation bei Start der Applikation**

Beim ersten Aufruf der Webapplikation zeigt sich die Applikation in folgendem Zustand:

#### **Bedienoberfläche**

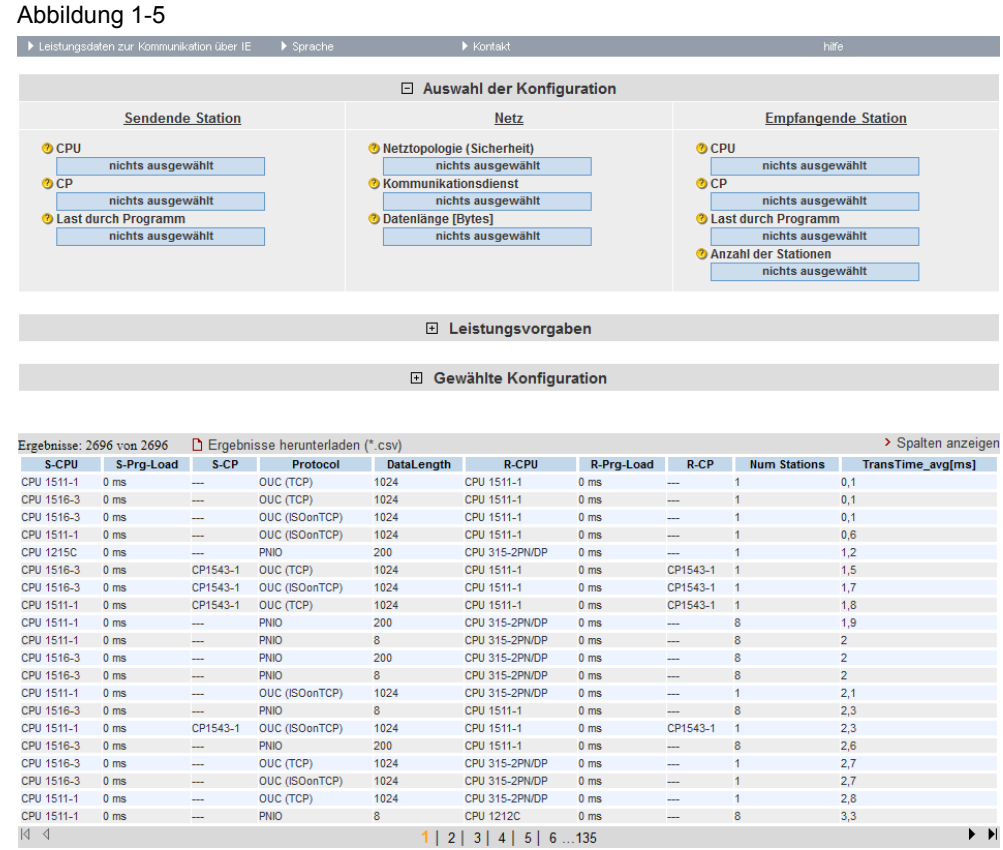

Sichtbar sind immerl der Auswahlbereich und die Leistungsdatentabelle. Der Bereich "Leistungsvorgaben" und "Gewählte Konfiguration" sind ausgeblendet.

### **Beschreibung der Menü-Items**

Im Folgenden werden die Items der Applikations-Menüleiste erläutert. Abbildung 1-6

 $\blacktriangleright$  Kontakt

▶ Leistungsdaten zur Kommunikation über IE  $\blacktriangleright$  Sprache

#### Tabelle 1-2

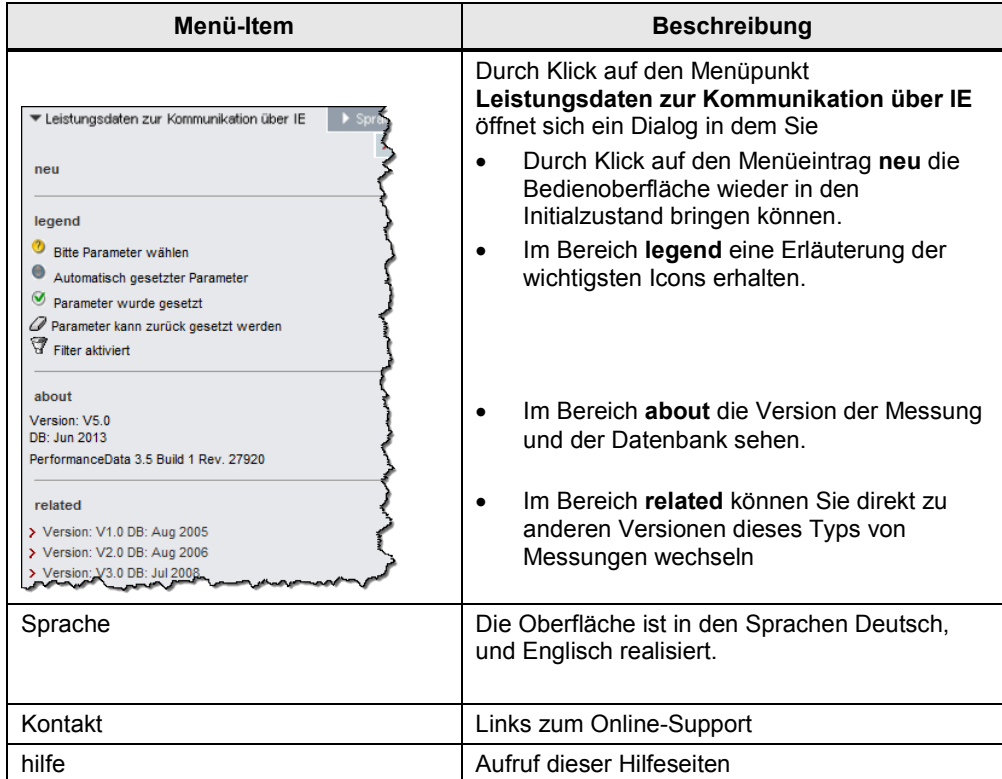

hilfe

# <span id="page-11-0"></span>**2.2.2 Eingabe der gewünschten Konfiguration**

Im Bereich "Auswahl der Konfiguration" können Sie die gewünschte Hardwarekonstellation vorgeben.

Tabelle 1-3

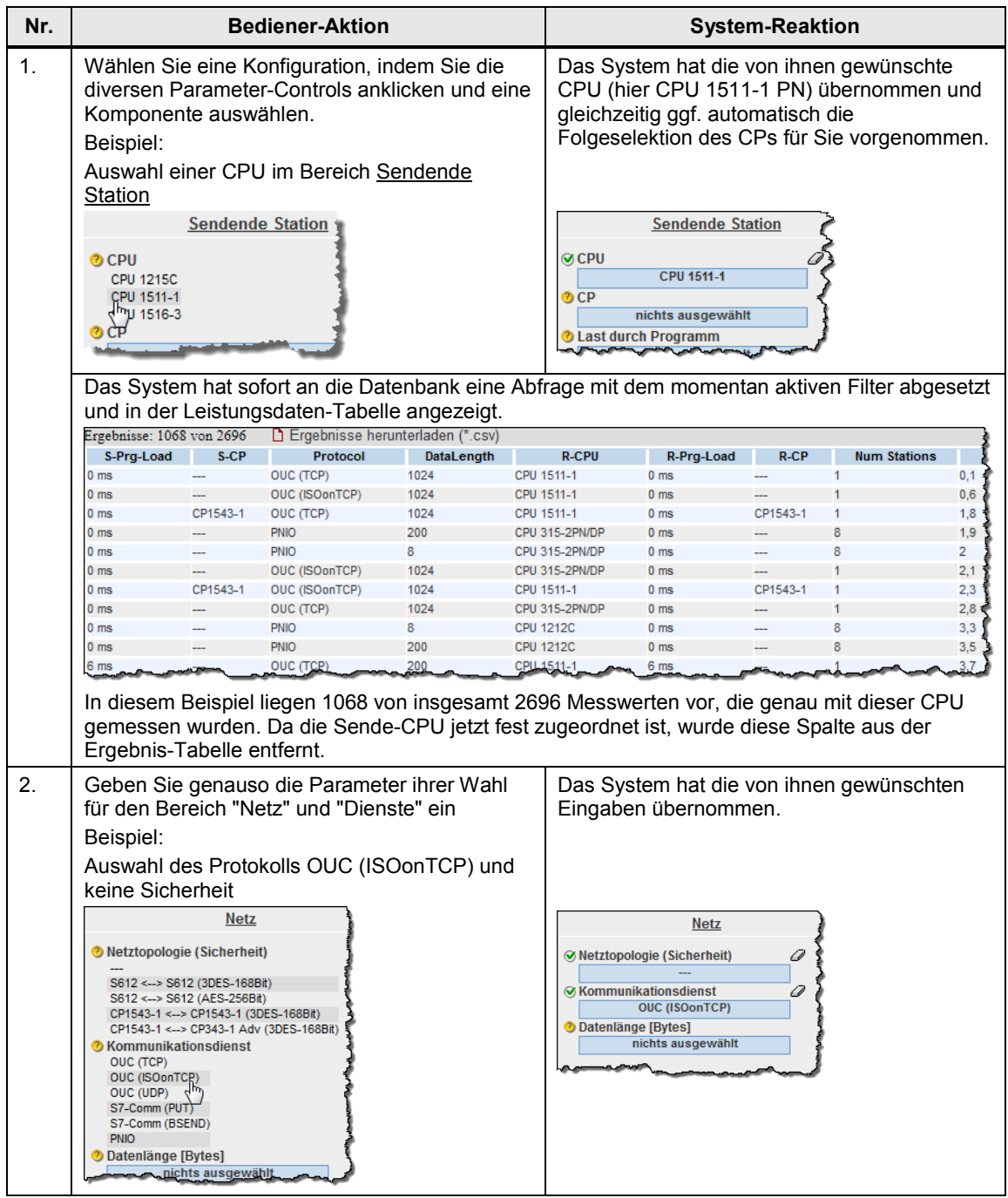

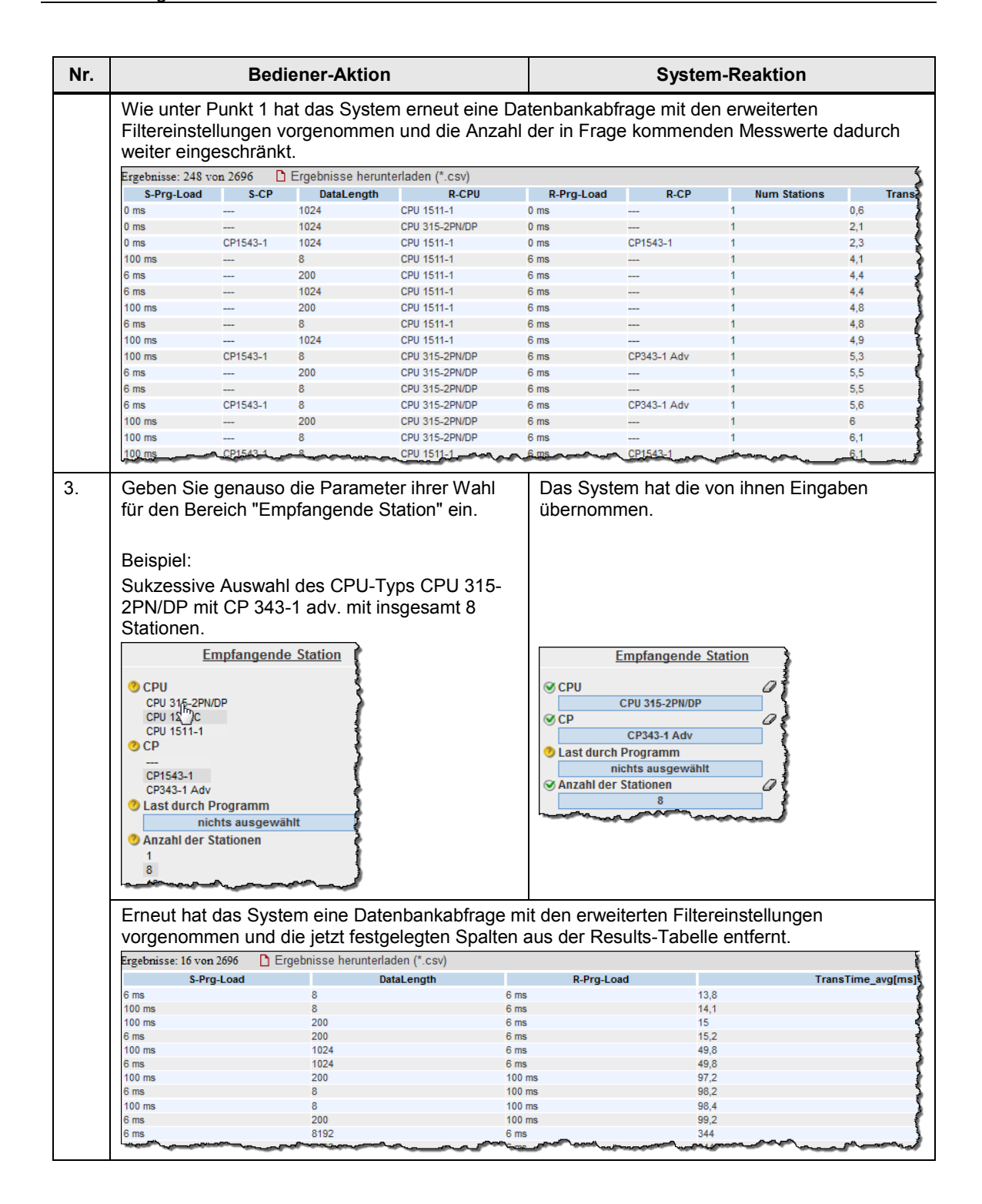

# <span id="page-13-0"></span>**2.2.3 Eingabe der Leistungsvorgaben**

Im Filterbereich "Leistungsvorgaben" können Sie zusätzlich zur Vorgabe der Hardwarekomponenten den Bereich der tolerierbaren Telegrammlaufzeiten einschränken.

Tabelle 1-4

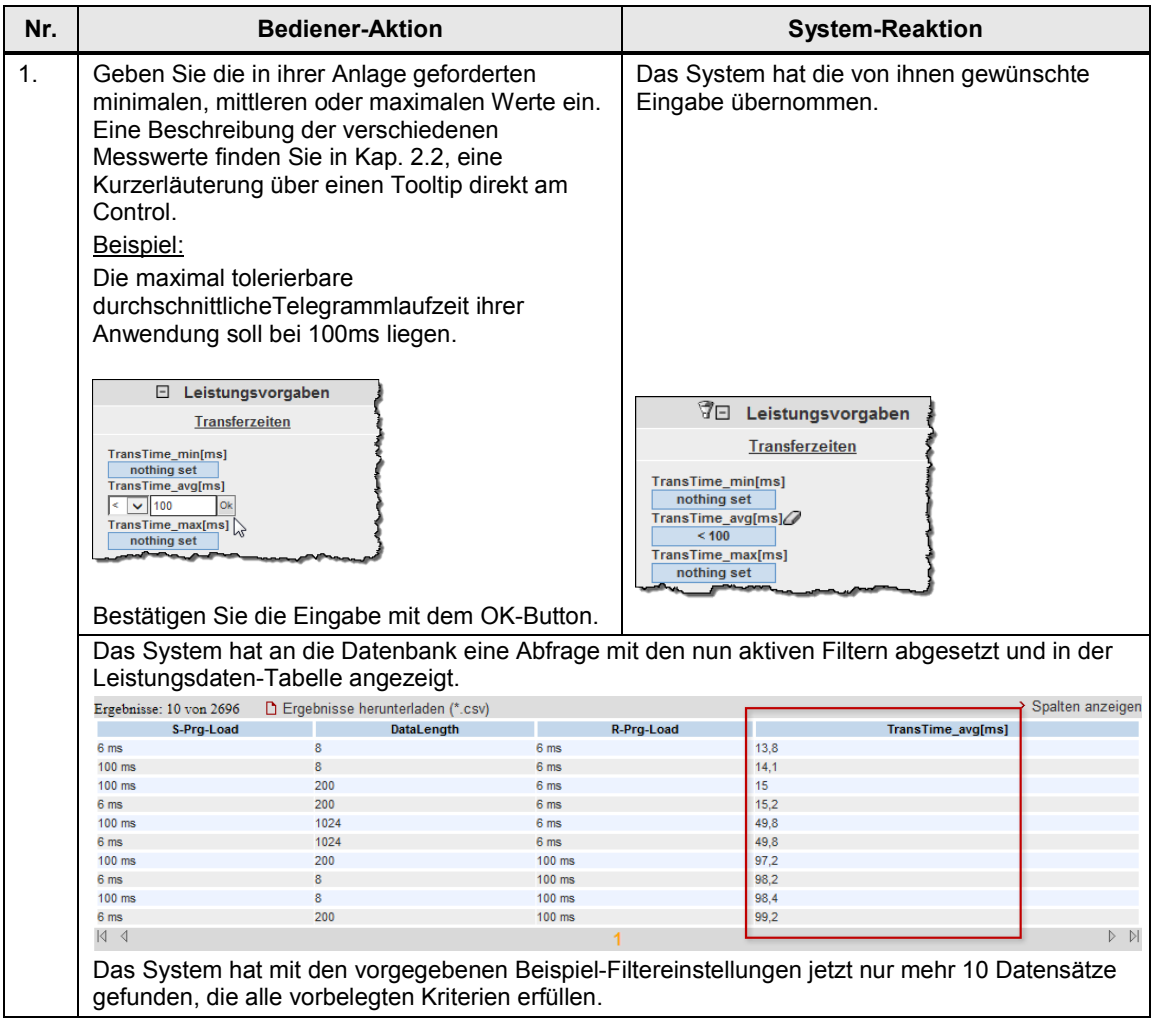

#### <span id="page-14-0"></span>**2.2.4 Ansicht der gewählten Konfiguration**

Durch Aufklappen des Bereichs "Gewählte Konfiguration" können Sie den schematischen HW-Aufbau für diese Konfiguration sehen.

#### Abbildung 1-7

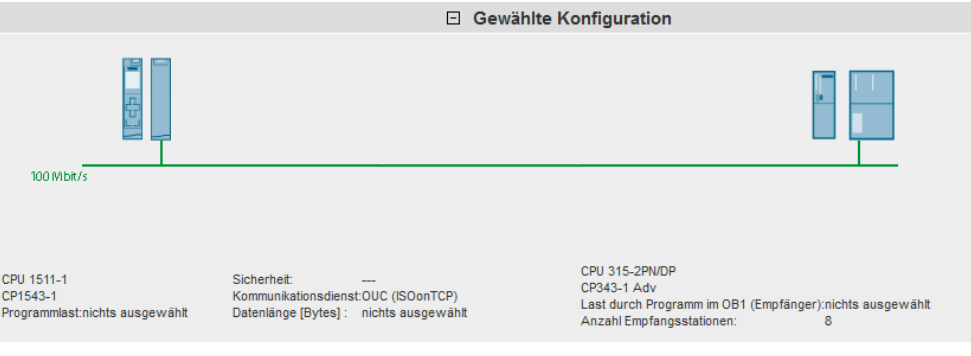

Nicht selektierte Komponenten werden durch eine Fragezeichensymbol in der Grafik und im Text durch "nichts ausgewählt" bzw. "---" gekennzeichnet.

#### <span id="page-14-1"></span>**2.2.5 Tabelle Leistungsdaten**

Die Leistungsdatentabelle zeigt die durch die vorherigen Filter eingeschränkten Datenbankinhalte der entsprechenden Messung. Dieser Bereich ist permanent sichtbar. Die Tabelle zeigt standardmäßig nur eine Auswahl der in der Datenbank für diese Messung verfügbaren Spalten an. Über einen Dialog können Sie individuell Spalten an- oder abwählen.

#### **Bedienelemente der Tabelle**

Abbildung 1-8

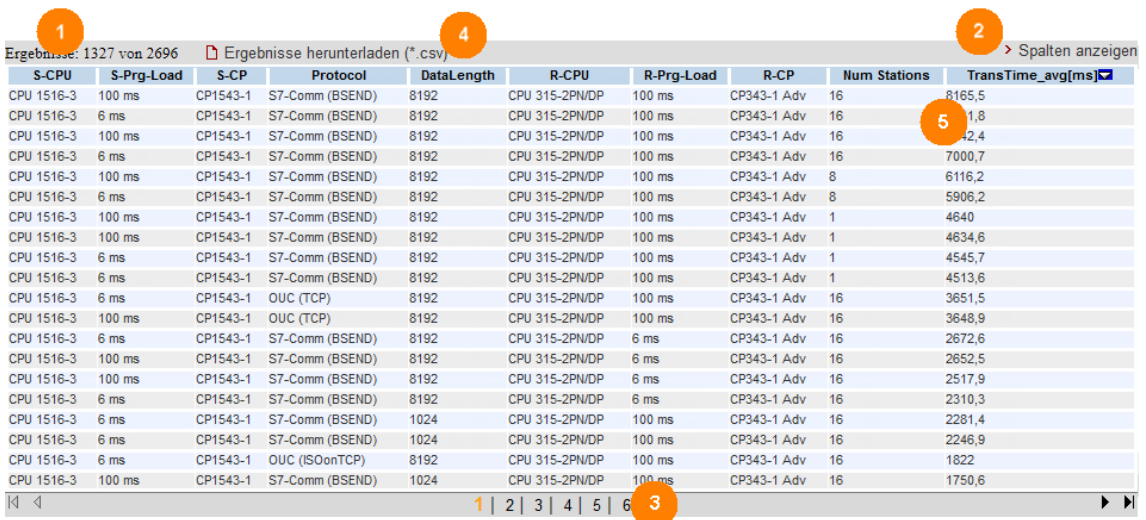

### **Erläuterung der Bedienelemente**

Die folgende Tabelle beschreibt die Bedienelemente aus Abbildung 1-8.

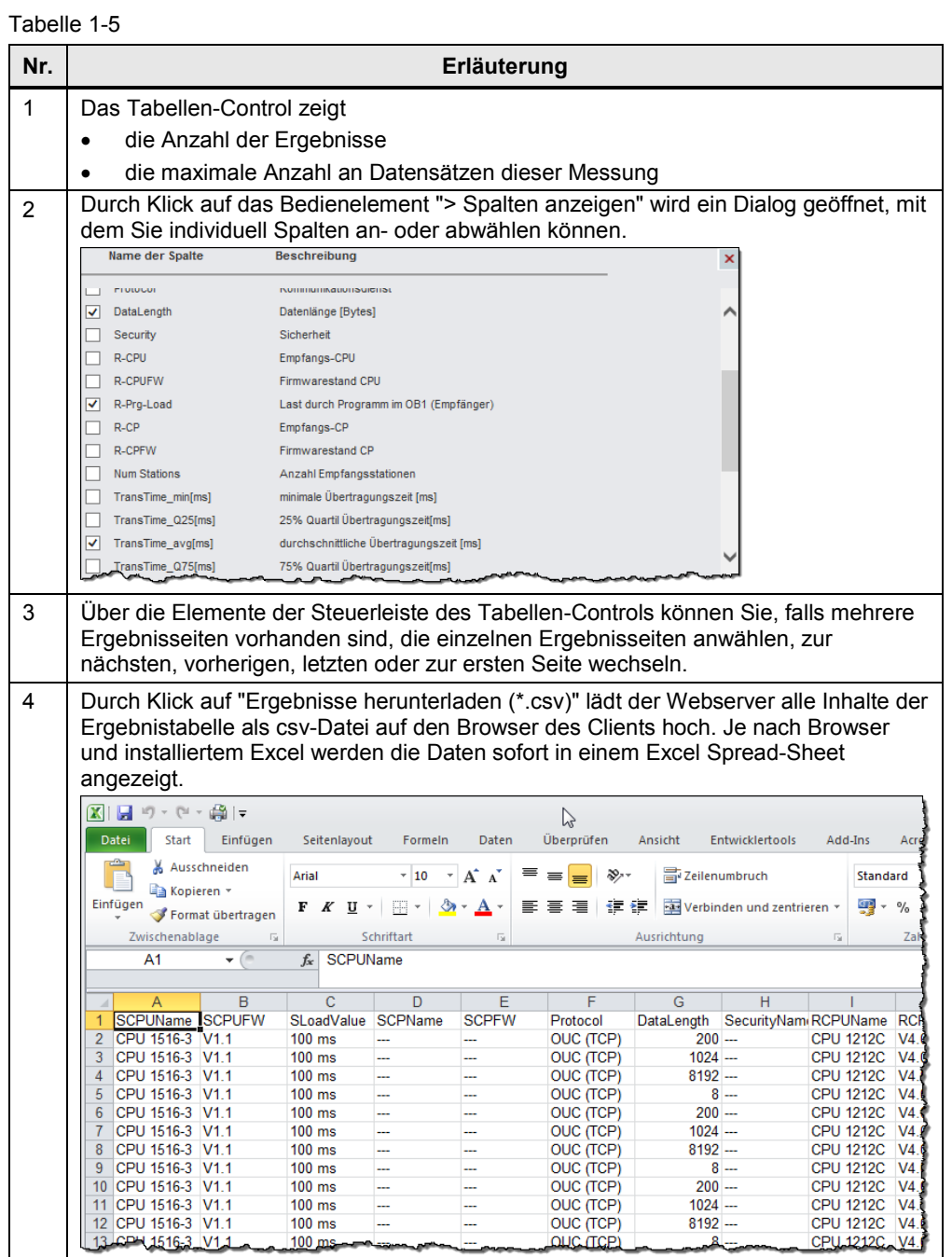

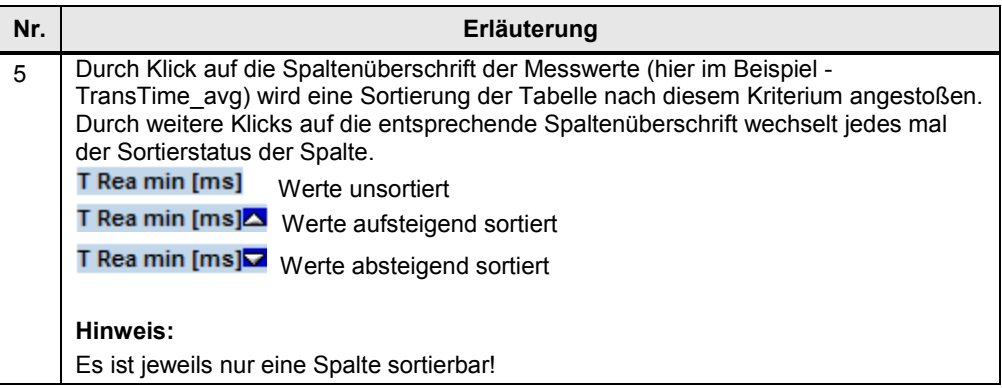

### **Bedeutung der Spalten**

Alle Spaltenüberschriften werden auch über Tooltips näher erläutert.

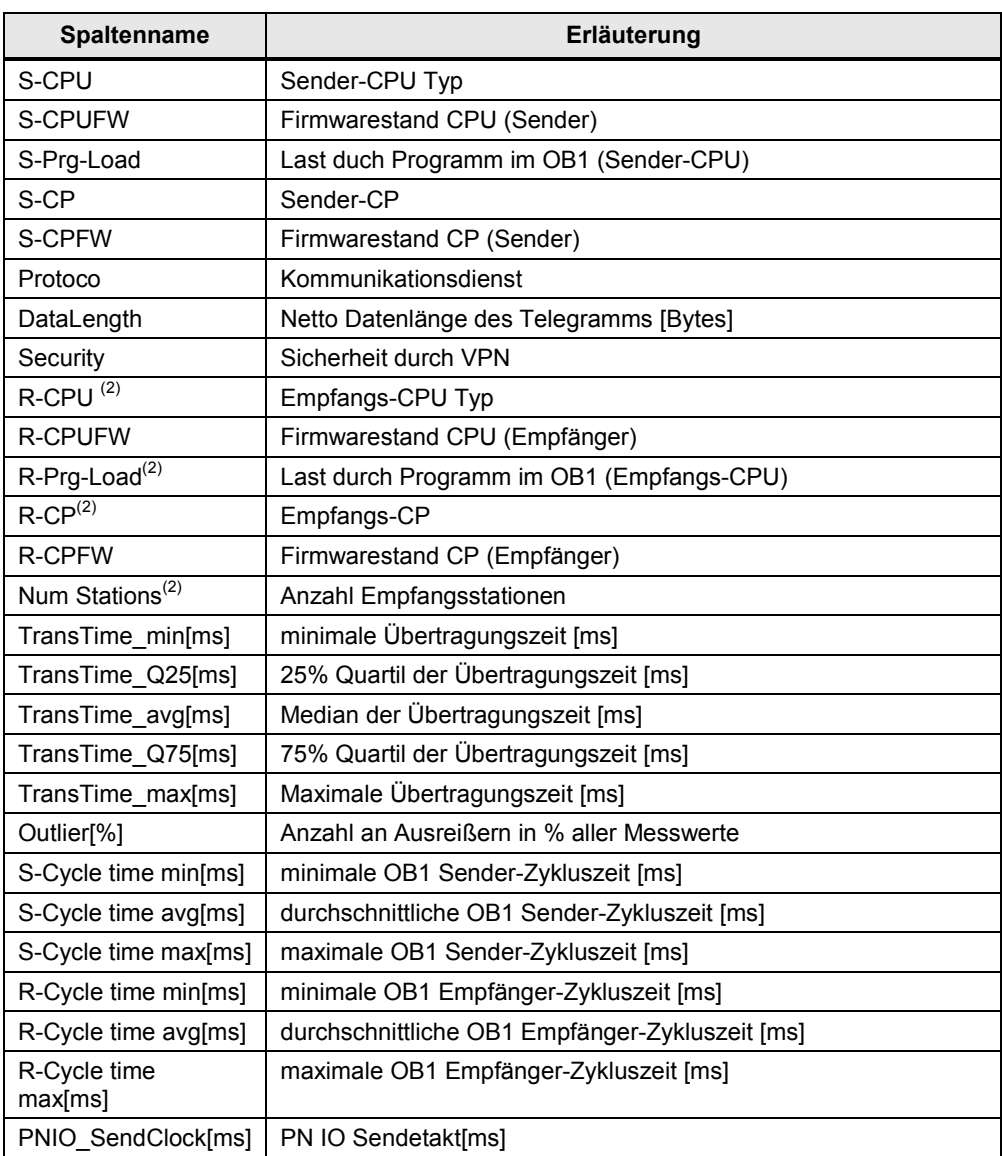

Tabelle 1-6

# <span id="page-17-0"></span>**3 Durchführung der Messungen**

Die folgenden Kapitel enthalten Informationen zur Durchführung der Messungen.

# <span id="page-17-1"></span>**3.1 Messaufbau -/ablauf und Messmethode**

#### **Messablauf**

Eine Messung hat prinzipiell folgenden Ablauf:

- 1. Projektierung einer Konfiguration mit Download in alle beteiligten Stationen.
- 2. Messung aller Messgrößen (Jede Messung wird mehrmals wiederholt).
- 3. Auswertung der Messungen und Bestimmung der statistischen Lageparameter.

#### **Messmethode für die Leistungsdaten**

• **Übertragungszeit**

Die Übertragungszeit gibt an wie lange es dauert, ein Datenpaket vom Anwenderbereich (Datenbaustein) der Sendestation, bis in den Anwenderbereich (Datenbaustein) aller Empfangsstationen, zu versenden. Für eine Messung werden ca. 200 – 500 Einzelmessungen durchgeführt.

• **Zykluszeit**

Die Zykluszeit wird in der Sende-CPU und in einer Empfangs-CPU über die Startinformationen des OB1 gemessen (bei S7-300), ein eigenes Messprogramm (S7-1200), bzw. die verfügbaren Systemfunktionen (S7-1500) bestimmt. Die Zykluszeit (ca. 200 bis 500 Zyklen) wird bei aktiver Kommunikation erfasst.

#### • **PN-IO Aktualisierungszeit**

Wird als Übertragungsprotokoll PN-IO gewählt, dann werden die Daten über den PROFINET-Mechanismus zum iDevice übertragen. Die Werte stammen aus der Projektierung durch STEP 7 und werden nicht gemessen. Die PN-IO Aktualisierungszeit ist hier gleich dem PN-IO Sendetakt konfiguriert.

# **3.2 Messaufbau**

Das folgende Bild zeigt das Prinzip des Messaufbaus. Nicht gezeigt werden Komponenten (z.B. Peripheriebaugruppen) und Signale zu den Messuhren (z.B. Fertigsignale), die nur zur Durchführung der Messung dienen.

Die Messung erfolgt unter den Randbedingungen:

- Das Kommunikationsprogramm in der Sendestation und in der Empfangsstation wird zyklisch im OB1 des S7-Controllers aufgerufen.
- Zu jeder Empfangsstation wird genau eine Verbindung aufgebaut.
- Es wird ein kompletter Datenblock immer mit einem Aufruf gesendet.
- Quelle und Ziel der Daten liegen jeweils in einem Datenbaustein.

<span id="page-18-0"></span>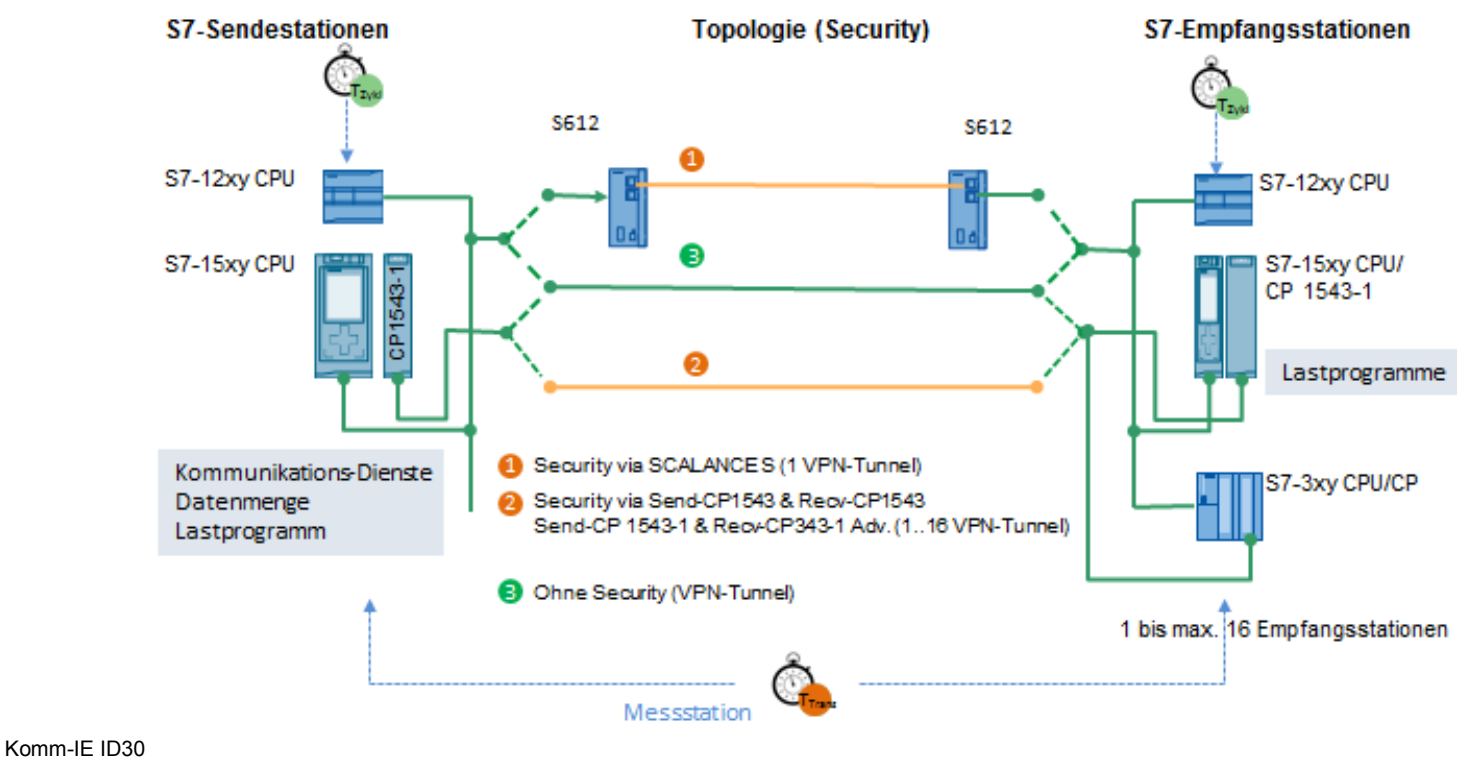

Reitrags-ID: ID-Nummer, ID 30, 12/2014 19 and 19 and 19 and 19 and 19 and 19 and 19 and 19 and 19 and 19 and 19 and 19 and 19 and 19 and 19 and 19 and 19 and 19 and 19 and 19 and 19 and 19 and 19 and 19 and 19 and 19 and 1

# <span id="page-19-0"></span>**3.3 Messung: Übertragungszeit**

Die Übertragungszeit gibt an wie lange es dauert, ein Datenpaket vom Anwenderbereich (Datenbaustein) der Sendestation, bis in den Anwenderbereich (Datenbaustein) aller projektierten Empfangsstationen, zu versenden.

#### **Messzeitraum**

Die Übertragungszeit wird in einer eigenen Messstation gemessen:

#### • **Start der Zeitmessung:**

Die Messstation triggert den Sender zum "gleichzeitigen" Senden an alle Empfänger; d.h. der Sendeanstoß erfolgt für alle Empfänger im gleichen Zyklus.

Sobald die Sendebausteine durchlaufen worden sind, wird die Messuhr durch ein Retrigger-Signal noch einmal auf 0 zurückgesetzt. Dies bewirkt, dass wirklich nur die reinen Nettoaufzeiten des Telegramms unabhängig vom OB1- Zyklus gemessen werden.

#### • **Stopp der Zeitmessung:**

Von allen Empfängern liegt das Fertigsignal in der Messstation vor.

Das Fertigsignal (Peripheriesignal, siehe Bild "Funktionsmodell") zeigt an, dass die übertragenen Daten komplett im Anwenderbereich (Datenbaustein) des Empfängers liegen.

Das Senden und Empfangen der Daten erfolgt zyklisch im OB1 der Sende- und Empfangsstationen. Pro Zyklus erfolgt genau ein Aufruf der Kommunikationsfunktionen.

Pro Konfiguration (Messaufbau) wird die Messung 200 - 500 mal wiederholt. Daraus werden die statistischen Lageparameter bestimmt.

Das folgende Funktionsmodell erläutert die Messmethode:

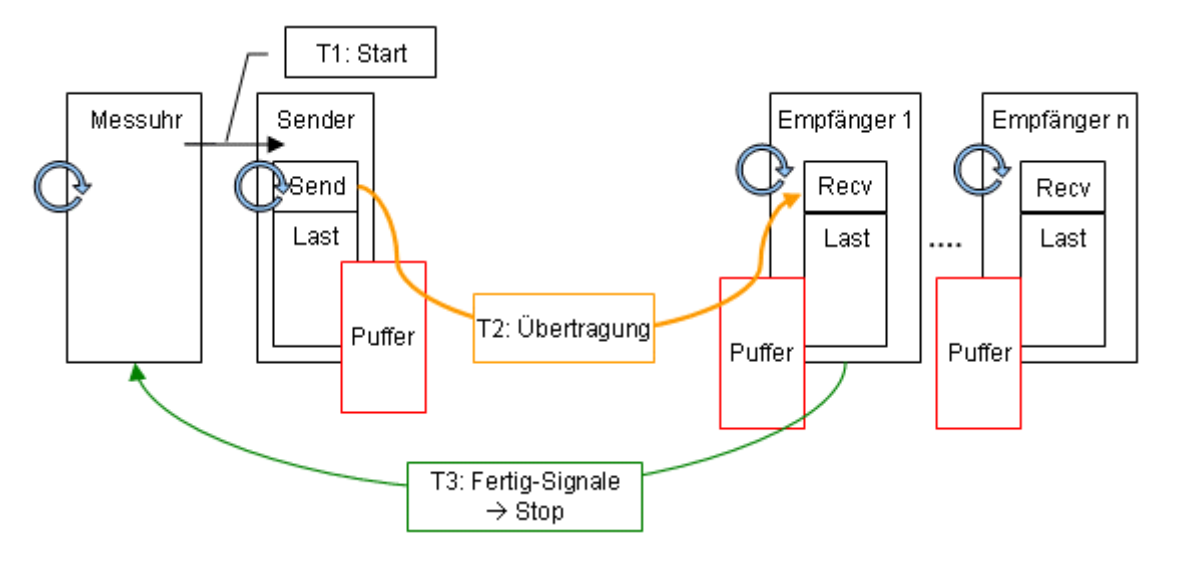

Die folgende Tabelle beschreibt die einzelnen Zeitabschnitte Tx:

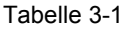

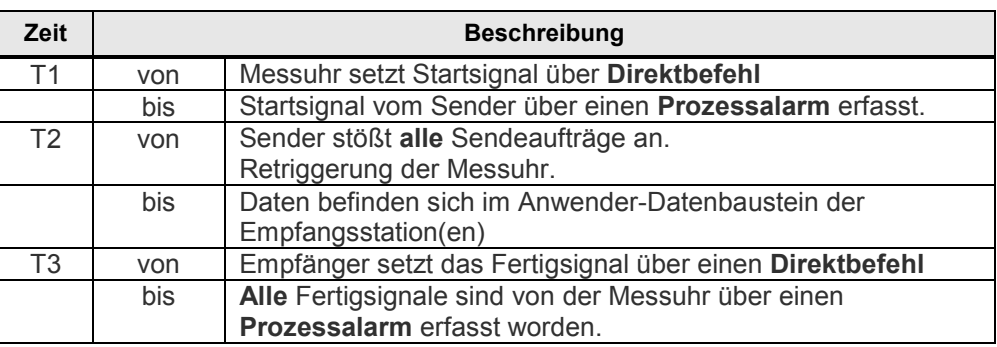

#### **Hinweis** Die Übertragungszeit entspricht der Zeit T2.

Durch Nutzung eines Direktbefehls, des Prozessalarms und der Retriggerung in der Messstation wird der durch die Signallaufzeit bedingte systematische Fehler (T1 + T3) minimiert. Anderenfalls würden sich zusätzliche Zykluszeiten zu den Signallaufzeiten hinzuaddieren.

#### **Auswertung**

Die Messuhr berechnet aus maximal 500 Einzelmessungen die statistischen Lageparameter der Messwerte. (Siehe Kap. [3.6](#page-21-1) [Messgrößen und Statistik\)](#page-21-1)

# <span id="page-20-0"></span>**3.4 Messung: Zykluszeit**

#### **Prinzip**

Die Zykluszeit in der Sende- und den Empfangsstationen wird über Systemfunktionen (S7-1500) und eigene Messprogramme (S7-1200) ermittelt. Aus den Messwiederholungen bestimmt der S7-Controller automatisch die statistischen Lageparameter

#### **Messzeitraum**

- Vom Anstoß der Datenübertragung
- Bis zum Ende der Datenübertragung

#### **Auswertung**

Die Messuhr berechnet aus maximal 500 Einzelmessungen die statistischen Lageparameter der Messwerte. (Siehe Kap. [3.6](#page-21-1) [Messgrößen und Statistik\)](#page-21-1)

# <span id="page-21-0"></span>**3.5 Messung: PN IO Aktualisierungszeit**

#### **Prinzip**

Wie im Kap. 2.4. beschrieben, wird für die Messung mit der Kommunikationsmethode "PN IO" die zyklische Datenübertragung über das Prozessabbild verwendet.

Die in der Ergebnistabelle angezeigte "PN IO Aktualisierungszeit" wird von STEP7 ermittelt (hier 1 ms und 0,25 ms).

Bei der Datenübertragung über PN IO arbeitet die Sendestation als PN IO Controller über die interne Schnittstelle. Die Empfangsstationen arbeiten bei diesen Konstellationen ebenfalls über die interne PROFINET Schnittstelle.

#### **Messzeitraum**

Die Übertragungszeit wird zwischen folgenden Ereignissen gemessen:

#### • **Start der Zeitmessung**

Die Messstation triggert den Sender zum Setzen von bestimmten Werten (Muster) in dem zu übertragenden DB. Der Sender kopiert den Datenbereich aus dem DB in das projektierte Prozessabbild der Ausgänge (PAA). Dieses Ereignis startet auch die Messuhr.

#### • **Stopp der Zeitmessung**

Jeder Empfänger, der diese Muster im "Empfangs-DB" feststellt, setzt einen Trigger für die Messstation. Sobald alle Empfänger den Empfang der Daten signalisiert haben, stoppt die Messstation die Zeit.

#### **Auswertung**

Die Messuhr berechnet aus maximal 500 Einzelmessungen die statistischen Lageparameter der Messwerte. (Siehe Kap. [3.6](#page-21-1) [Messgrößen und Statistik\)](#page-21-1)

# <span id="page-21-1"></span>**3.6 Messgrößen und Statistik**

#### **Lageparameter**

Um Aussagen bezüglich der Aussagekraft des Mittelwertes (Median) treffen zu können, sollten auch die weiteren statistischen Lageparameter betrachtet werden. Hierzu werden alle Messgrößen mehrmals gemessen (bis zu 500 Einzelmessungen). Aus der Gesamtheit der Messwerte errechnet das Messsystem folgende statistische Werte, die vom Anwender dann in der Result-Tabelle selektiert werden können (voreingestellt sind diese Lageparameter aber ausgeblendet.).

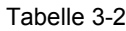

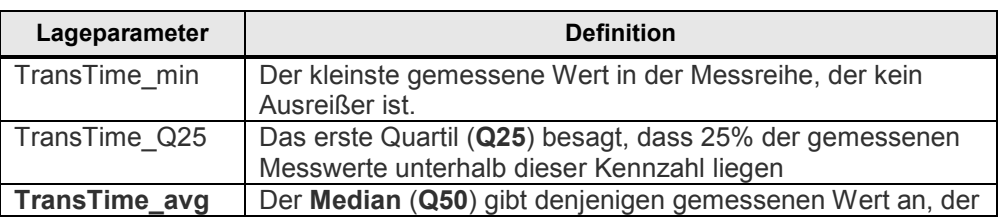

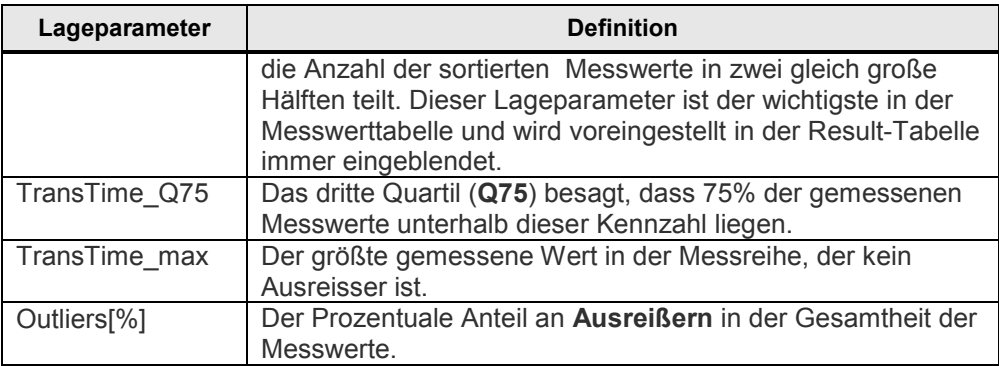

50% aller gemessenen Werte liegen im sogenannten **Interquartilbereich** (IQR), dem Bereich, der zwischen TransTime\_Q25 und TransTime\_Q75 liegt. Dieser Bereich liefert dem Anwender eine Aussagen über die Streuung und Zuverlässigkeit des Mittelwertes (Medians).

#### **Definition Ausreißer**

Statistische **Ausreisser (Outlier)** werden in dieser Messung folgendermaßen definiert:

- Liegen gemessene Werte **vereinzelt** ober- oder unterhalb eines Bereichs Q75 + 1,5 \* IQR oder Q25 - 1.5 \* IQR, dann zählen diese zu den Ausreißern.
- Treten in diesem Bereich aber wieder zusammengehörige gehäufte Messwerte auf, zählen diese trotzdem wieder zur Gesamtmenge der Messwerte und werden nicht als Ausreißer gezählt.

Im Zweifelsfall wurden die Verteilungen immer einzeln untersucht.

### **Interpretation**

Über die in der Statistik standardisierte Darstellungsform des Boxplots kann man die Streuung der Messwerte erkennen.

Tabelle 3-3

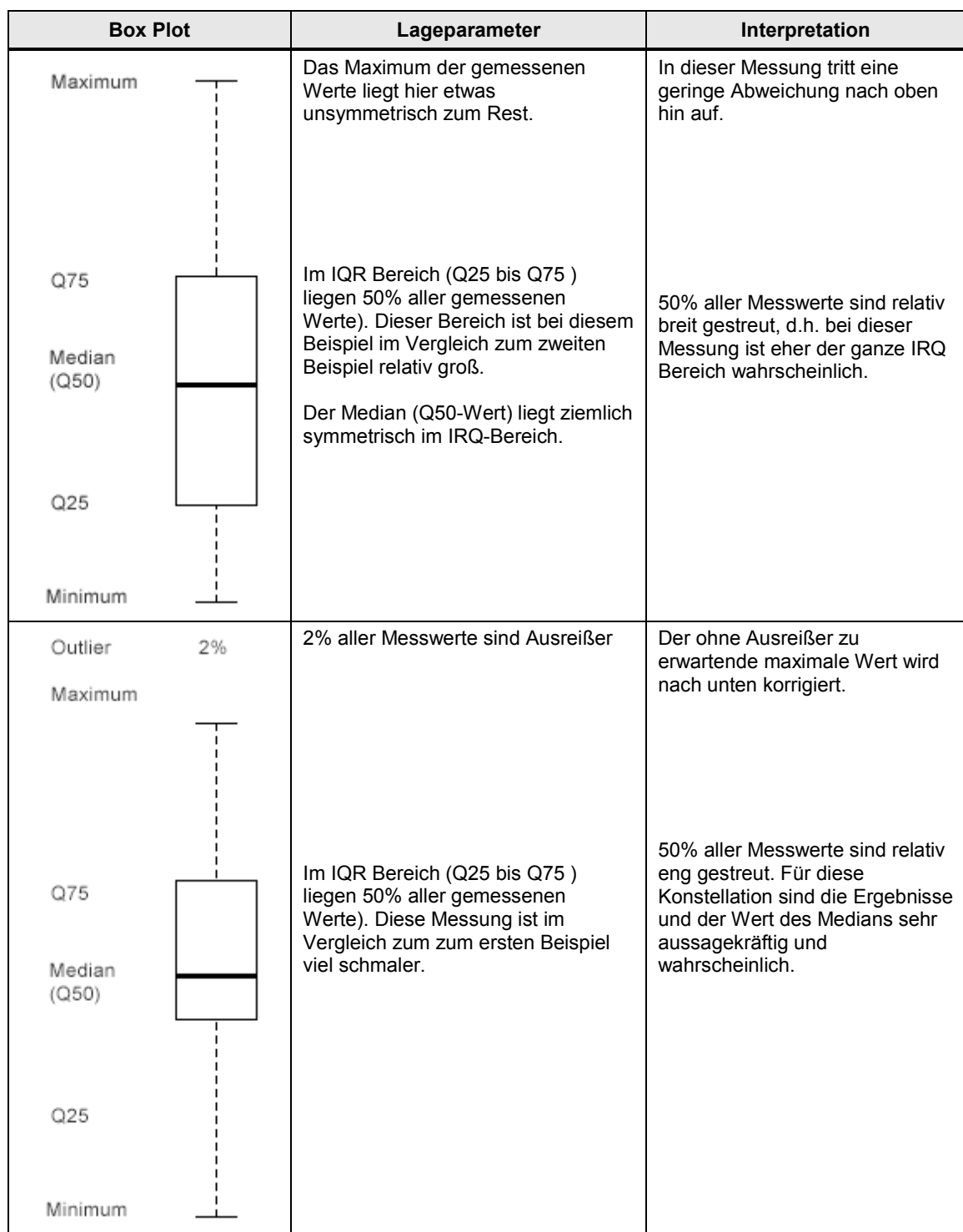

# <span id="page-24-0"></span>**3.7 Erläuterungen zum STEP 7 - Programm**

Das STEP 7-Programm wirkt sich direkt auf die Messwerte aus. Die folgenden Kapitel geben Ihnen einen Überblick über das den Messwerten zu Grunde liegende STEP 7-Programm:

### <span id="page-24-1"></span>**3.7.1 Übersicht der STEP 7 - Programme**

Die folgende Tabelle zeigt die Funktion der einzelnen Programmteile. Während einer Messung sind alle Programmteile geladen.

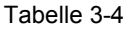

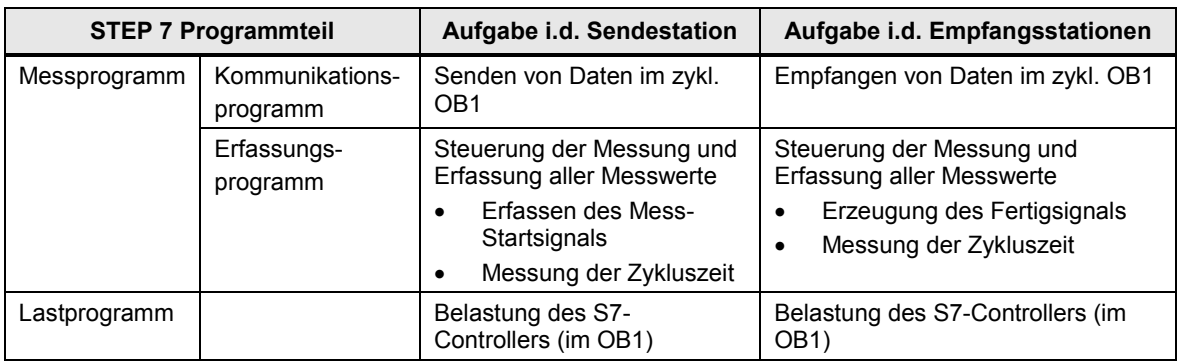

### **Zusammensetzung der Zykluszeit**

Das folgende Bild zeigt den Aufbau der STEP 7-Programme und die Definition der Zykluszeiten:

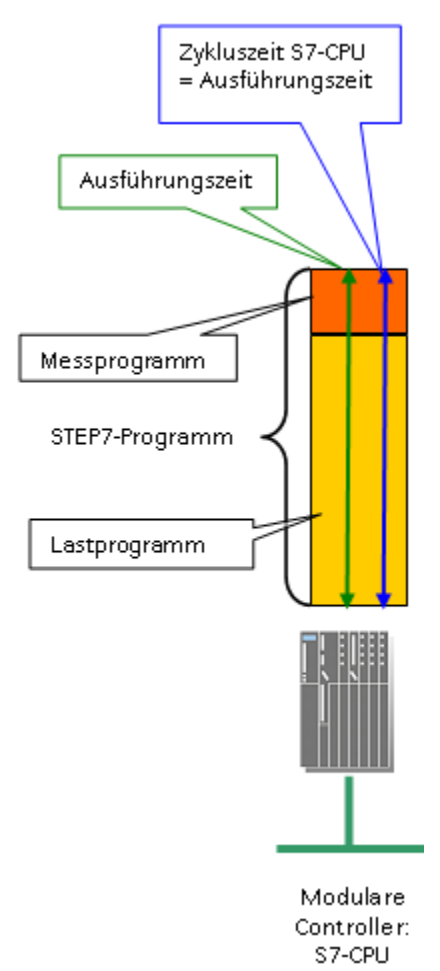

## <span id="page-25-0"></span>**3.7.2 Kommunikationsprogramm**

Die folgende Tabelle beschreibt die Eigenschaften des Kommunikationsprogramms:

Tabelle 3-5

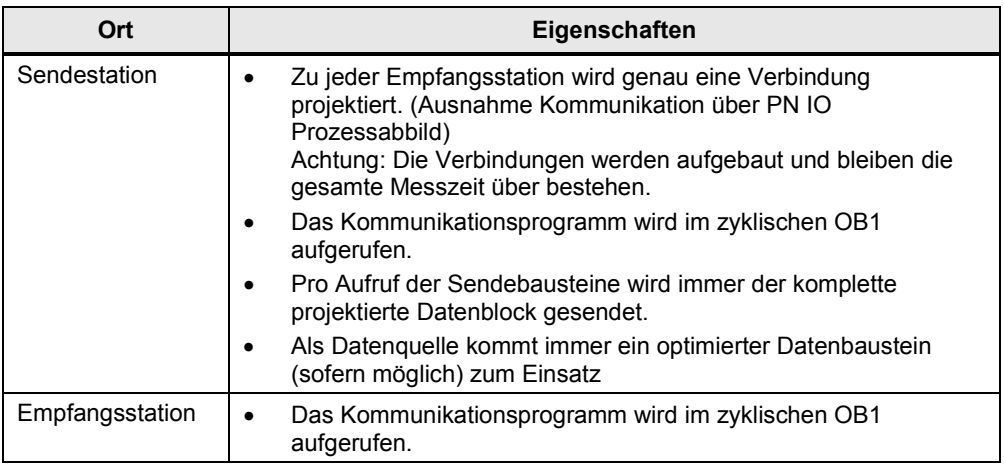

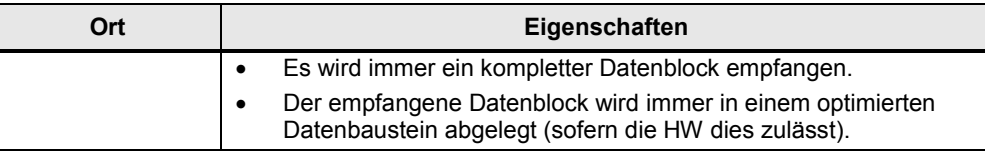

### <span id="page-26-0"></span>**3.7.3 Lastprogramm**

Das Lastprogramm ist Bestandteil des STEP 7-Programms im S7-Controller. Die Größe (Länge) des Lastprogramms wird so gewählt, dass sich im S7-Controller eine vorgegebene "Zykluszeit ohne Kommunikation" ergibt.

#### **Definition "Zykluszeit ohne Kommunikation"**

Die "Zykluszeit ohne Kommunikation" ist die Zykluszeit, die sich im S7-Controller einstellt, wenn der S7-Controller **keinen** Einflüssen der Kommunikation unterliegt. Dies bedeutet für den S7-Controller, dass keine Daten gesendet werden und auch die Kommunikationsbausteine nicht durchlaufen werden.

#### **Festlegen einer definierten "Zykluszeit ohne Kommunikation"**

Um die "Zykluszeit ohne Kommunikation" festlegen zu können, wird ein Lastprogramm in den S7-Controller geladen. Durch dieses Lastprogramm lässt sich der in der Praxis vorkommende Fall simulieren, dass parallel zur Kommunikation anderweitige Steuerungsaufgaben im S7-Controller durchgeführt werden. Das Lastprogramm ist mit einer einfachen Schleife implementiert, die keinen Einfluss auf das restliche Programm hat. Über die Variation der Schleifendurchläufe lässt sich somit die "Zykluszeit ohne Kommunikation" einstellen.

#### **Wahl der "Zykluszeit ohne Kommunikation"**

Für diese Messung wurde die Länge des Lastprogramms immer so gewählt, dass sich eine Leerlauf-Zykluszeit ("Zykluszeit ohne Kommunikation") von **6ms** (CPU gering durch Steuerungsaufgaben belastet) oder **100ms** (CPU stark durch Steuerungsaufgaben belastet) ergibt. Dies impliziert, dass die Länge des Lastprogramms pro S7-Controller variiert, damit sich die gewünschte Leerlauf-Zykluszeit einstellt.

# <span id="page-27-0"></span>**4 Version**

### Tabelle 4-1

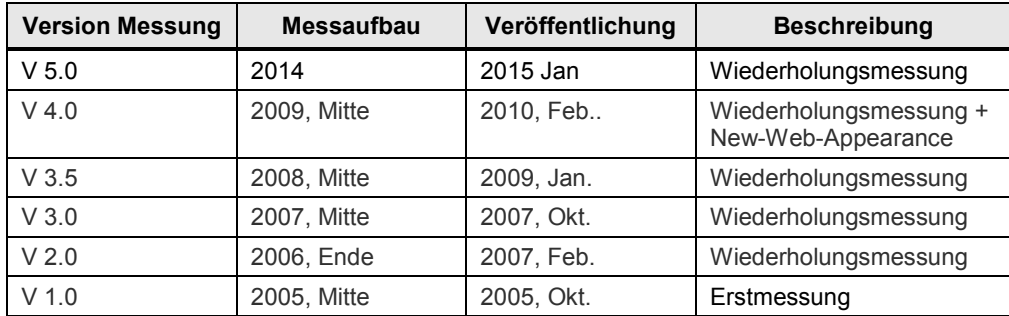